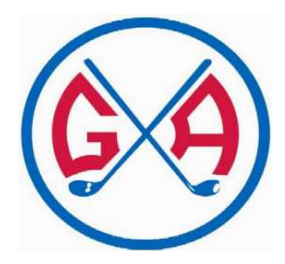

# Innheimtukerfið NÓRI

# **Leiðbeiningar um skráningu iðkenda og greiðslu æfingagjalda**

# **Nóri, nýtt skráningar og innheimtukerfi hjá GA**

Golfklúbbur Akureyrar hefur tekið í notkun innheimtukerfið Nóra og kemur það til með að halda utan um iðkendaskráningu og greiðslu æfingagjalda. Skráning iðkenda og greiðsla æfingagjalda mun nú fara fram á netinu í gegnum Nóra.

## **Hvar byrja ég?**

NÓRI er aðgengilegt á vefslóðinni http://iba.felog.is

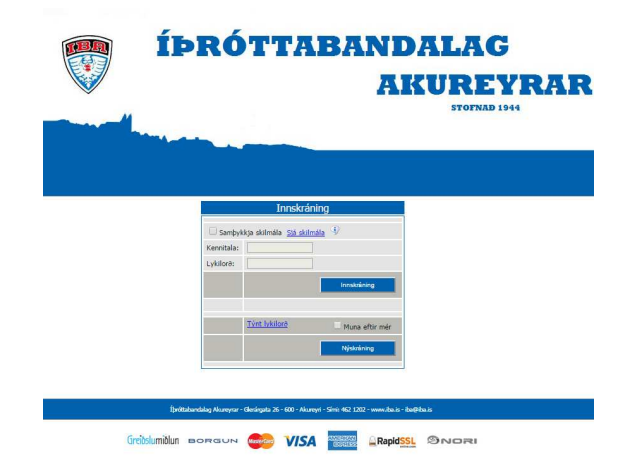

- 1. Fyrsta sem þarf að gera er að haka í "Samþykkja skilmála".
- 2. Ef ætlunin er að skrá sig í kerfið þá er smellt á **annars er svæðu annars er svæðið kennitala** fyllt út ásamt lykilorði og smellt síðan á .

# **1. Nýskrá / Innskrá**

**Að komast inní Nóra** 

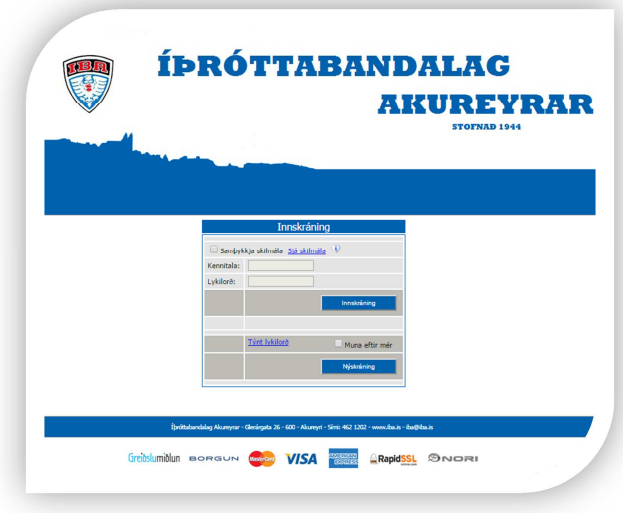

- Þeir sem eru að skrá sig inn í Nóra í fyrsta skipti verða fyrst að samþykkja skilmála og smella á " Nýskráning "
- Þeir sem áður eru búnir að fara í gegnum nýskráningu og eru með lykilorð þurfa einungis að samþykkja skilmála, slá inn kennitölu, lykilorð og smella á " Innskráning " Þá er farið beint á síðuna " Mínir iðkendur "
- Ef lykilorðið er gleymt er smellt á " Týnt lykilorð " og þá er lykilorðið sent á skráð netfang viðkomandi. Ef hakað er í " Muna eftir mér " vistast innskráningarupplýsingar í tölvu viðkomandi.
- Næsta skref í nýskráningu er að slá inn kennitölu án bandstriks og smella á " Áfram " og fara þannig inná síðuna " Nýskráning forráðamanns "

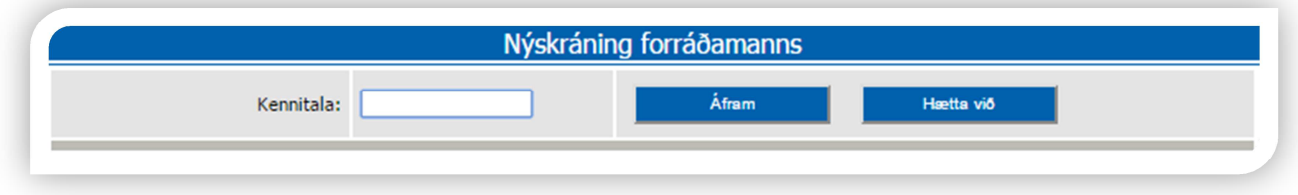

#### **2. Nýskráning forráðamanns**

**Hérna eru settar inn almennar persónuupplýsingar**

- Slá inn rétt heimilsfang, póstnúmer, símanúmer og netfang, velja lykilorð og slá það inn tvisvar. Lykilorð þarf að innihalda að lágmarki 5 stafi.
- Ef hakað er við " Jafnframt iðkandi " sjást öll námskeið sem eru í boði fyrir viðkomandi hjá GA.
- Að lokum slá inn öryggisstafi og smella á " Skrá "

Ekki þarf að bíða eftir að lykilorðið sé samþykkt og er það því ekki sent á netfang þannig að geymið lykilorðið vel.

# **3. Nýr iðkandi**

- Hérna ætti að vera hægt að velja úr lista frá þjóðskrá þá sem eru skráðir á heimili þess forráðamanns sem er innskráður.
- Velja barn af listanum og smella á " Áfram "
- Síðan þarf að setja inn símanúmer og netfang. Hérna eru oftast settar upplýsingar forráðamanns ef barnið er ungt. Þegar þær upplýsingar eru komnar smellið á " Skrá "

Ef börn eru ekki skráð á heimili forráðamanns er best að hafa samband við viðkomandi deild sem á að skrá í og þá er hægt að færa börnin yfir í kerfinu. (hægt að sjá emailin neðst í þessu skjali)

#### **4. Mínir iðkendur**

**Hérna er hægt að sjá yfirlit yfir iðkendur er tengjast forráðamanni og það sem er í boði fyrir viðkomandi iðkendur.** 

Smella á " Námskeið/flokkar í boði " við nafn þess sem á að skrá og þá birtist listi yfir það sem er í boði fyrir viðkomandi iðkanda.

#### **5. Námskeið í boði**

Smella í dálkinn " Skráning " við það námskeið sem skrá skal í.

### **6. Greiða fyrir skráningu iðkenda á námskeið**

Slá inn í athugasemdareitinn upplýsingar sem mikilvægt er að þjálfari viti td. ofnæmi og annað.

#### **Íþrótta og tómstundastyrkur**

- Til að nýta styrkinn frá Akureyrarbæ er nóg að haka við "Nota Frístundastyrk/tómstundarávísun Akureyrarbæjar" um leið og hakað er í reitinn þá sækir kerfið heimild til Akureyrarbæjar og ef iðkandi á rétt á styrk lækkar upphæðin í samtals reitnum.
- Kerfið býður upp á að styrknum sé skipt niður og því er hægt að stilla hversu mikinn skerf af styrknum þú vilt nýta á hvert námskeið sem barnið er skráð í. Þetta er gert með því að smella á "brevta"
- Athugið að ekki er hægt að endurgreiða tómstundarstyrk Akureyrarbæjar eftir að hann hefur verið nýttur.

#### **Greiðslufyrirkomulag**

- Velja greiðslumáta Slá inn viðeigandi upplýsingar samþykkja skilmála og fara á staðfestingasíðu.
- Ef enginn af þeim greiðslumöguleikum sem í boði eru hentar þá er best að setja sig í samband við framkvæmdastjóra GA (sjá email neðst)

#### **7. Staðfestingasíða**

Yfirfarið upplýsingarnar að ofan og smellið á " Skrá greiðslu "

Ef upp koma einhver vandamál er bent á að hafa samband við golfklúbbinn:

#### **Framkvæmdastjóri GA**

Ágúst Jensson Netfang: agust@gagolf.is